SUPPLY CHAIN MANAGEMENT SYSTEM (SCMS) USER MANUALS (SUPPLIER) – IE BROWSER SETTING VOL 1/2020

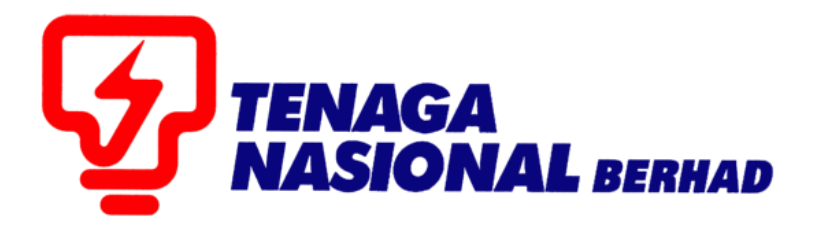

# IMPORTANT REMINDER INTERNET EXPLORER BROWSER SETTING

SUPPLIER RELATIONSHIP MANAGEMENT SUPPLY CHAIN MANAGEMENT SYSTEM (SCMS)

PREPARED BY: SUPPLY CHAIN MANAGEMENT SYSTEM (SCMS) ICT TNB GLOBAL BUSINESS SOLUTION

### SUPPLY CHAIN MANAGEMENT SYSTEM (SCMS) USER MANUALS (SUPPLIER) – IE SETTING VOL 1/2020

# **IMPORTANT REMINDER**

**Kindly remove your Internet Explorer browser COMPATIBILITY VIEW SETTING by following the user guide provided below.**

#### **This steps only applicable for Internet Explorer Browser.**

1. Open Internet Explorer browser and go to [https://srm.tnb.com.my/irj/portal.](https://srm.tnb.com.my/irj/portal)

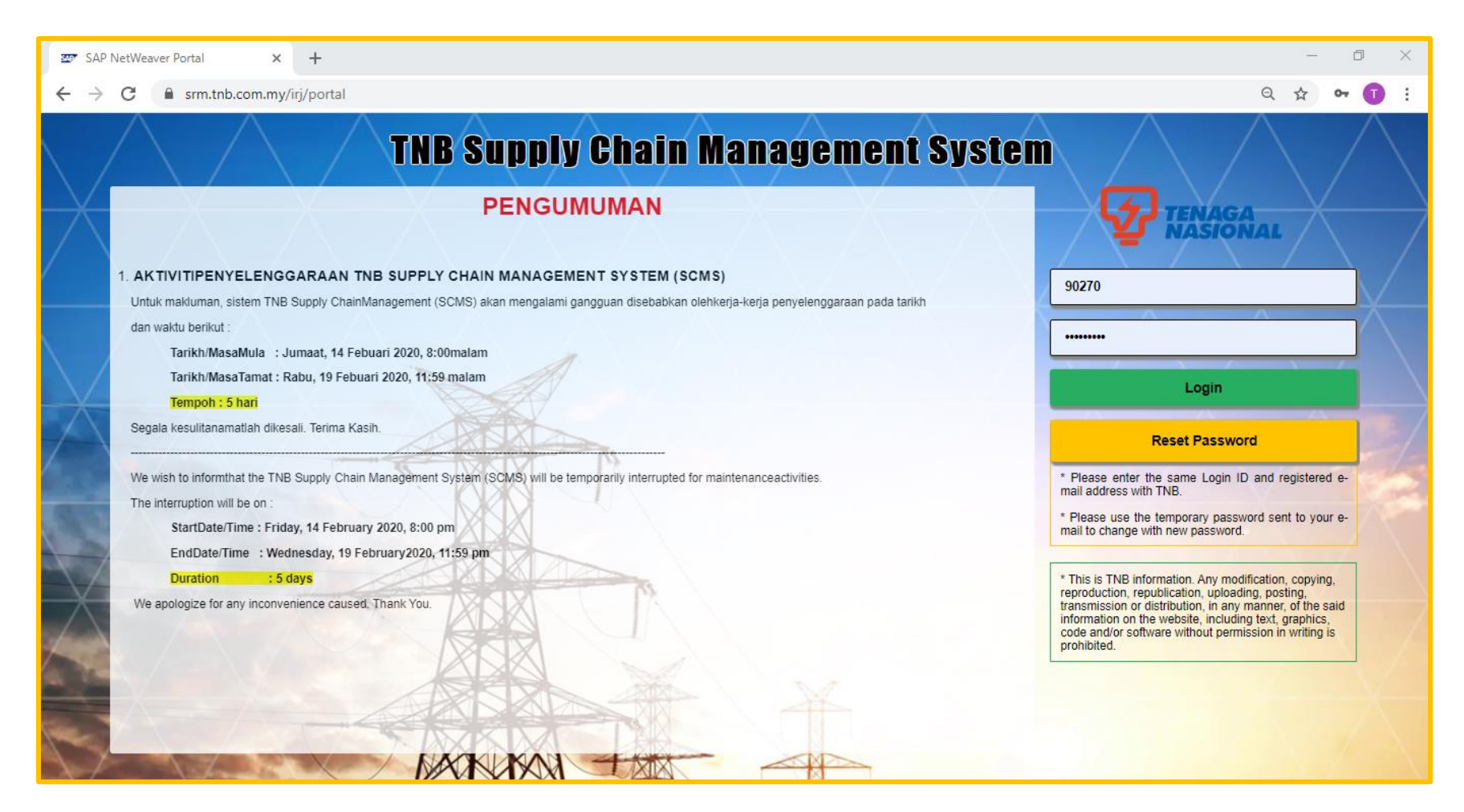

# SUPPLY CHAIN MANAGEMENT SYSTEM (SCMS) USER MANUALS (SUPPLIER) – IE SETTING VOL 1/2020

2. Click on Tools at the Menu Bar and find Compatibility View Settings

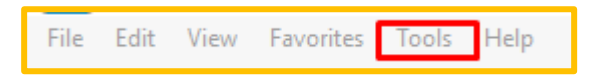

OR

Go to the Setting icon on right browser.

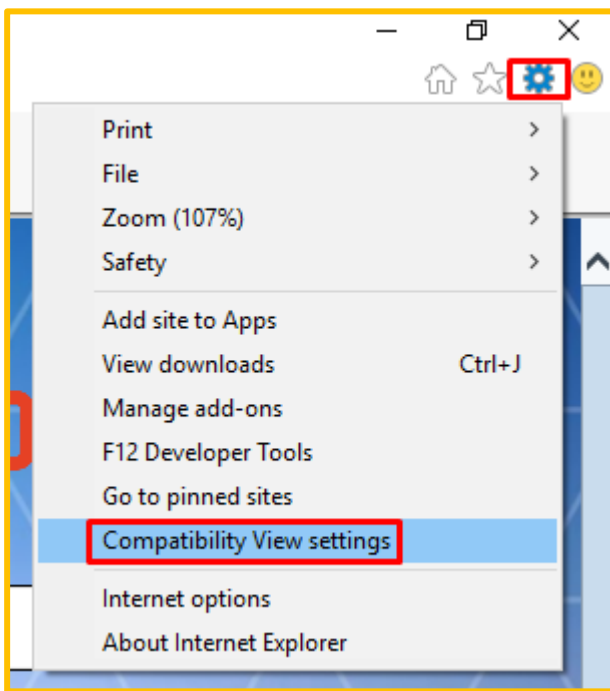

# SUPPLY CHAIN MANAGEMENT SYSTEM (SCMS) USER MANUALS (SUPPLIER) – IE SETTING VOL 1/2020

3. Highlight on tnb.com.my and click on Remove button. Finally, click Close button.

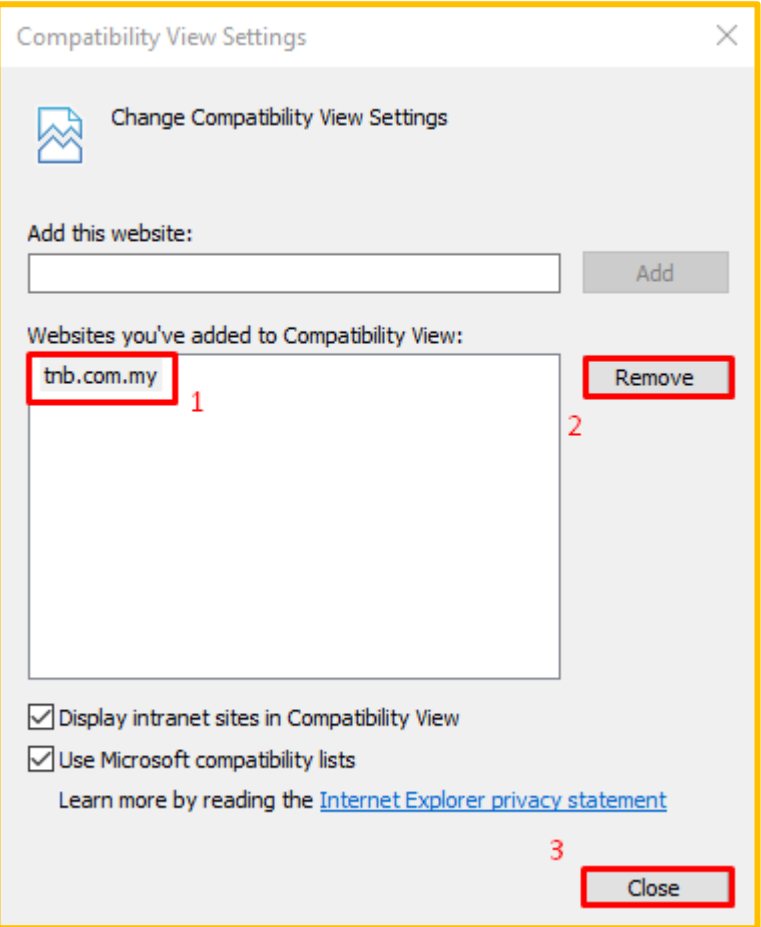